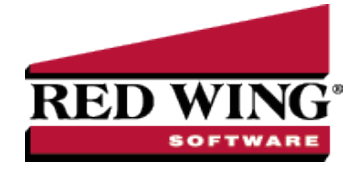

## Recording Milk Sales

**Document #:** 3113 **Product:** CenterPoint® Accounting for Agriculture

There are normally two transactions recorded in CenterPoint for milk sales; the milk check advance and the milk settlement check. Because both checks are received each month, they will be setup as recurring transactions so they can easily be reused without having to reenter the data each time.

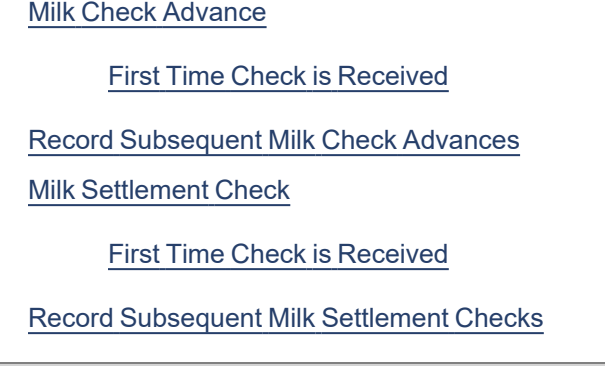

## <span id="page-0-0"></span>Milk Check Advance

When a farm is sent an advance on their milk sales, it is referred to as a Milk Check Advance.

<span id="page-0-1"></span>First Time Check is Received

1. Select **Processes > Sales > Receipts**.

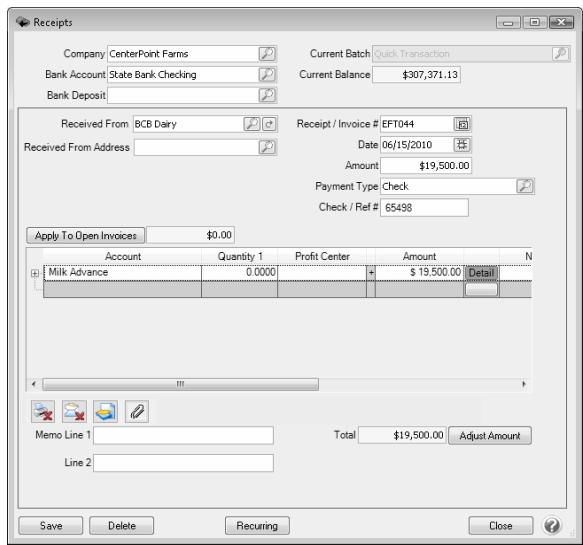

- 2. Select the business the milk was sold to in the **Received From** field.
- 3. Specify the **Date**, **Amount**, **Payment Type** and **Check/Ref #**.
- 4. In the **Account** field, specify the Milk Advance account (this can either be a liability or revenue account).
- 5. Select the **Recurring** button.
- 6. In the **Add/Edit Recurring Transaction** screen, enter a **Description**.
- 7. Verify that the **Calculation Type** is **Percent** and the **Value** is **100%**.

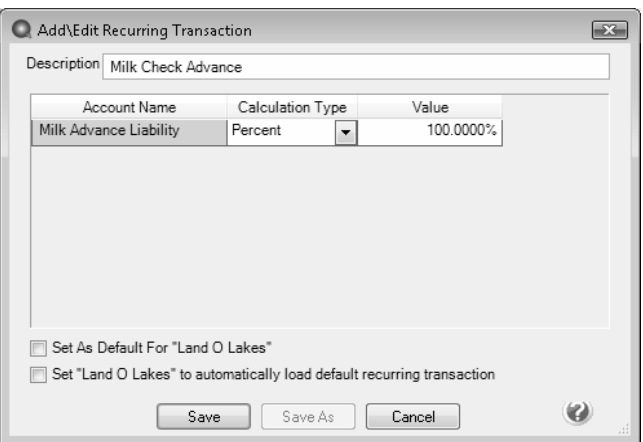

- 8. Because you will be receiving two different types of checks (milk check advance and milk check settlement) from this vendor, unselect the **Set As Default** and **Set to automatically load default recurring transaction** boxes.
- 9. Click **Save**.

lote: From the original Receipts screen, if you want to attach a document to this transaction, see the Att<mark>ach [Documents](Scanning and Attaching Files to Transactions.htm)</mark> to [Transactions](Scanning and Attaching Files to Transactions.htm) topic for detailed information.

<span id="page-1-0"></span>10. On the Receipts screen, click **Save** to record the first milk check advance.

Record Subsequent Milk Check Advances

- 1. Select **Processes > Sales > Receipts**.
- 2. Select the business the milk was sold to in the **Received From** field.
- 3. Specify the **Amount** of the milk check advance, the **Payment Type** and **Invoice/Ref #**.
- 4. Select the Recurring button  $\Box$  next to the Received From field. The Recurring button will display with a yellow background if a name has an applicable recurring transaction.

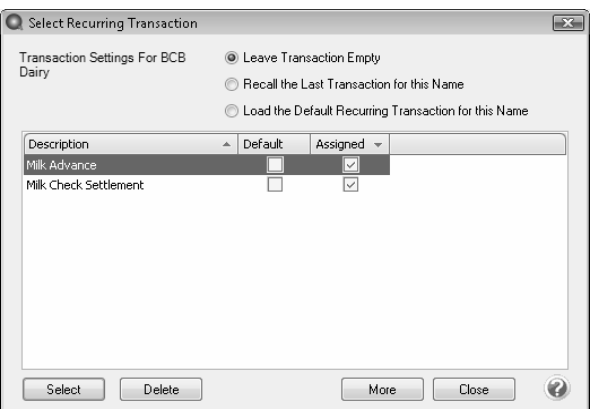

- 5. Highlight **Milk Check Advance** and click **Select**.
- 6. The remaining fields in the transaction will automatically be populated.
- 7. Click **Save**.

Red Wing Software • support@redwingsoftware.com • www.redwingsoftware.com • 800-732-9464 Page 2 of 4

## <span id="page-2-0"></span>Milk Settlement Check

## <span id="page-2-1"></span>First Time Check is Received

After the milk is sold, the creamery will normally send a 2nd check (milk settlement check). This check is the amount paid for the milk production, less the milk check advance amount and any expenses.

1. Select **Processes > Sales > Receipts**.

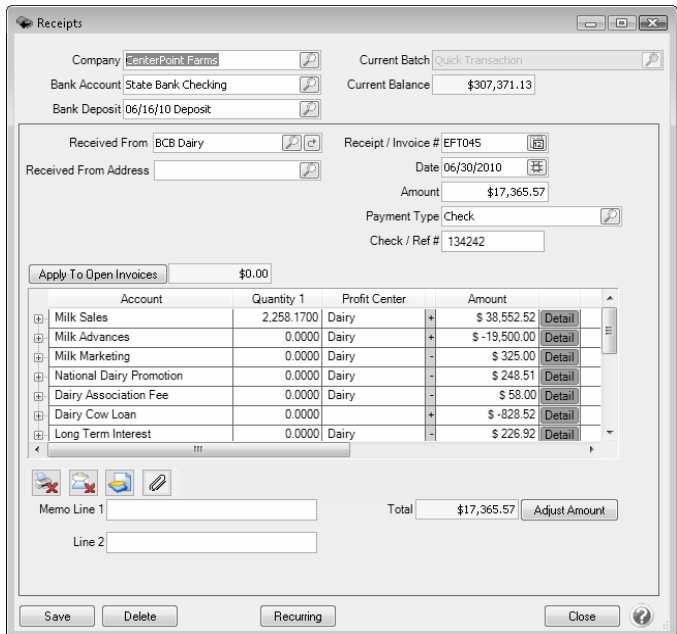

- 2. Select the business the milk was sold to in the **Received From** field.
- 3. Specify the **Date**, **Amount**, **Payment Type** and **Invoice/Ref #**.
- 4. In the **Account** field, specify the Milk Sales account (this is a revenue account). In the **Amount**, specify the gross amount of milk sales for that period.
- 5. In the next **Account** field, specify the **Milk Advance** account. In the **Amount** field for that row, specify the amount that was received on the prior milk advance check as a **negative**.
- 6. In the subsequent rows, specify and expense or loan **Accounts** and **Amounts** that are automatically deducted from the milk check. Note: Loan accounts should be entered as **negative** amounts (to lower the loan balance).
- 7. Select the **Recurring** button.
- 8. In the **Add/Edit Recurring Transaction** screen specify a Description for this recurring transaction.
- 9. Change all of the **Calculation Types** to **Fixed Amount** and the **Values** to **0.00**. The amounts are set at zero because the amounts will differ each month. If one or more of the amounts are the same each month, the amount can be entered instead of 0 (zero).

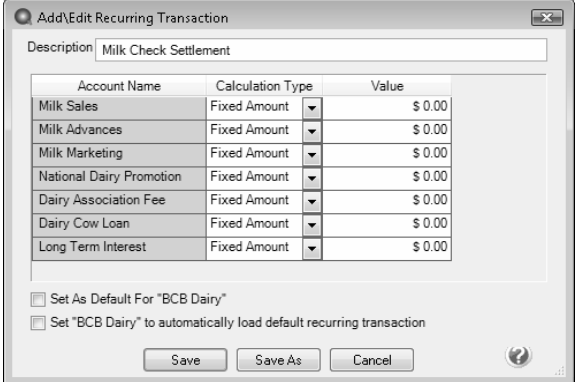

10. Again unselect the **Set As Default** and **Set to automatically load default recurring transaction** boxes.

Note: If you want to attach a document to this transaction, see the Attach Documents to [Transactions](Scanning and Attaching Files to Transactions.htm) topic for detailed

- 11. Click **Save**.
- <span id="page-3-0"></span>12. Back on the original Receipt screen, click **Save** to record the first milk settlement check.

Record Subsequent Milk Settlement Checks

- 1. Select **Processes > Sales > Receipts**.
- 2. Select the business the milk was sold to in the **Received From** field.
- 3. Specify the **Amount** of the milk settlement check, the **Payment Typ**e and **Invoice/Ref #**.
- 4. Select the Recurring button **c** next to the Received From field. The Recurring button will display with a yellow background if a name has an applicable recurring transaction.

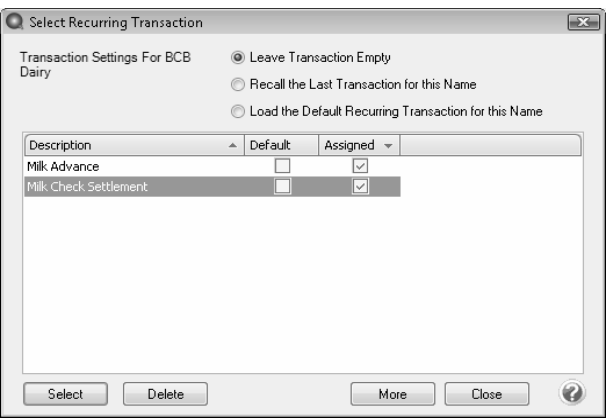

- 5. Highlight **Milk Settlement Check** and click **Select**.
- 6. All accounts used in a milk settlement check will automatically be displayed in the grid. Specify the new amounts for each line.Remember that the milk advance and loan accounts should be entered as **negatives** to lower the balance.
- 7. Click **Save**.